## **Activer SNMP sur Windows 10 build 1803 et plus récent**

Microsoft a décidé de retiré le service SNMP de la liste des fonctionnalités sur les machines clientes Windows 10.

Pour l'activer, nous devons donc passer par un Powershell en mode administrateur (élévation). Il faut taper ensuite la commande suivante:

[copy](http://10.8.0.12/_export/code/snmp/snmp_win_10_1803?codeblock=0)

Add-WindowsCapability -Online -Name "SNMP.Client~~~~0.0.1.0"

L'installation va prendre du temps, une fois terminée vous pouvez passer à la configuration en allant sur le lien suivant: [Configuration SNMP sur les clients Windows](http://10.8.0.12/snmp/snmp_win_xp_vista_7#configuration)

From: <http://10.8.0.12/> - **Esia Wiki**

Permanent link: **[http://10.8.0.12/snmp/snmp\\_win\\_10\\_1803](http://10.8.0.12/snmp/snmp_win_10_1803)**

Last update: **2023/03/02 09:21**

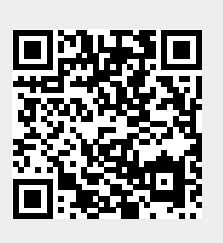